## **Enroll a Smart Phone in Duo for HS Apps INFORMATION TECHNOLOGY SECURITY**

HS Apps Citrix now requires Multi-Factor authentication (MFA) when logging in from outside of a Health System facility.

To use MFA, in addition to entering your userid and password you must use a registered device (usually a smart phone) as an authentication token.

If you have never registered a device in Duo security MFA, use these instructions to register a smart phone.

If you have registered a device for EPCS or AnyConnect VPN then you do not have to register another device.

If you already have a device registered for EPCS or VPN but want to register a different device for HS Apps, do not use these instructions. Instead use guide "Enroll an Additional Device for HS Apps".

If you have registered a device for O365, Banner, or CAS, you will need to reregister it for the HS Apps system, these instructions will help you do that.

There are separate guides for registering cell phones and landlines.

- 1. Access the HSMFA website at: https://HSMFA.ucdmc.ucdavis.edu.
- 2. Click **Enroll EPCS VPN Citrix**.

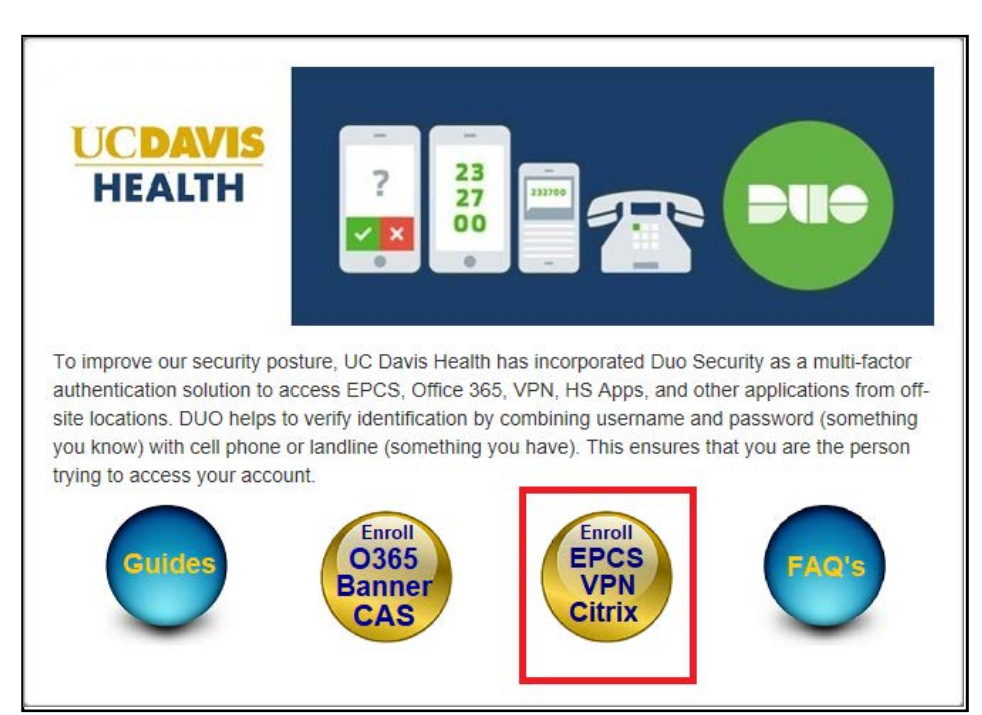

*UC Davis Health MFA Self Service*

## 3. Click **Proceed**.

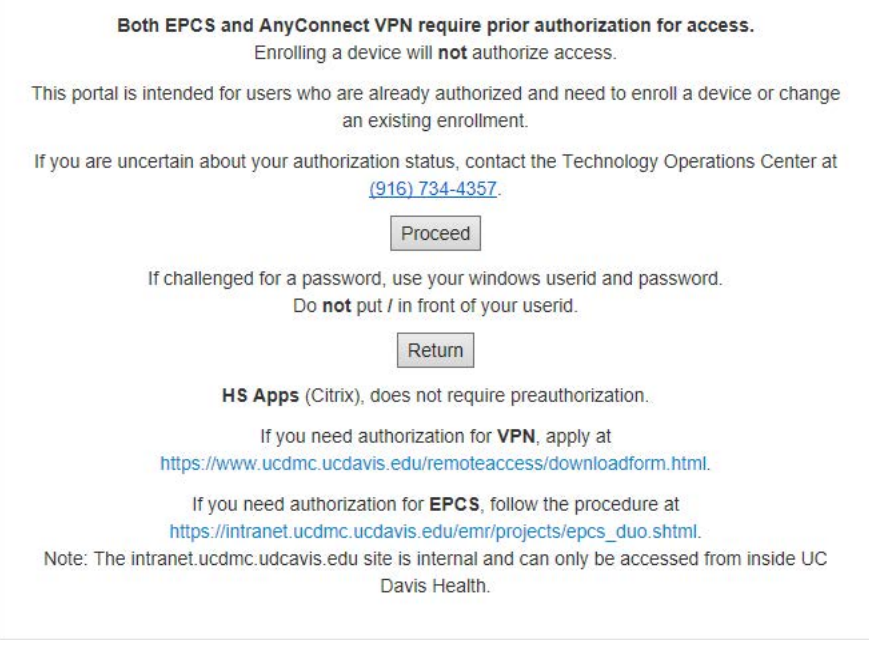

*Prior Approval Warining*

4. If you use a non-Microsoft browser, or if you log in from outside the UC Davis Health Network, you will be challenged for your login ID. Use your normal windows login credentials.

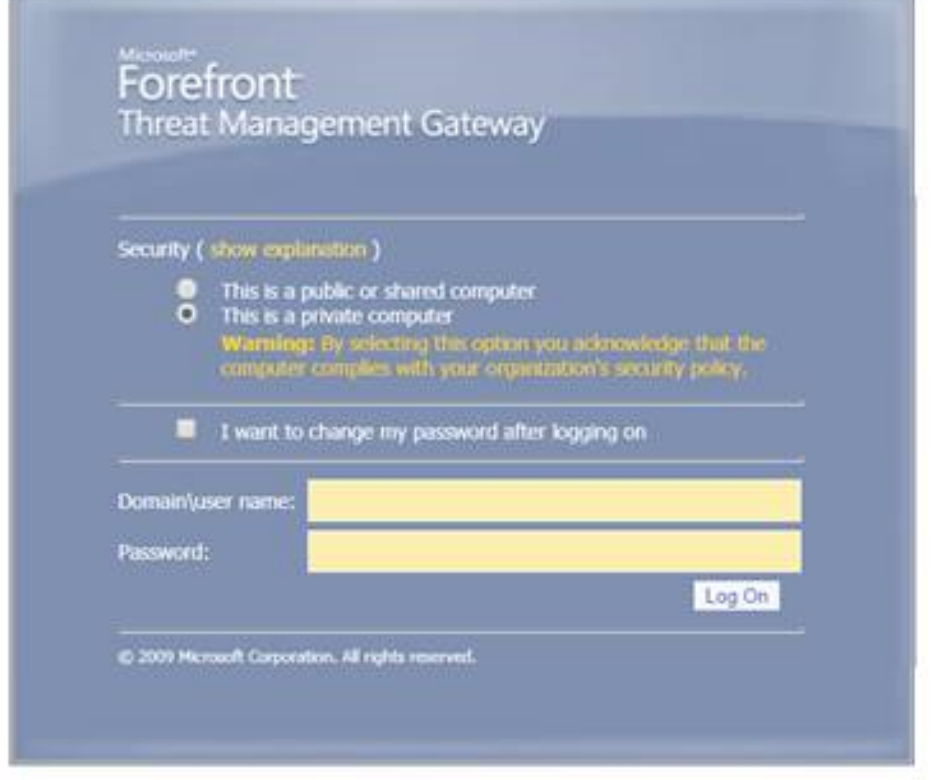

## *Forefront Login*

5**.** Click **Start setup.**

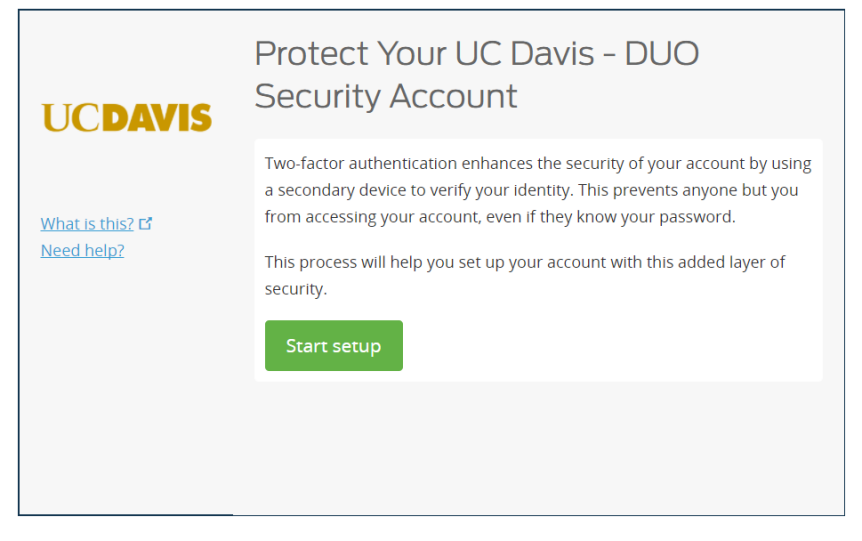

## *Start Setup*

6. Select the device type being added and click **Continue.** (For this example, we add a Mobile phone.)

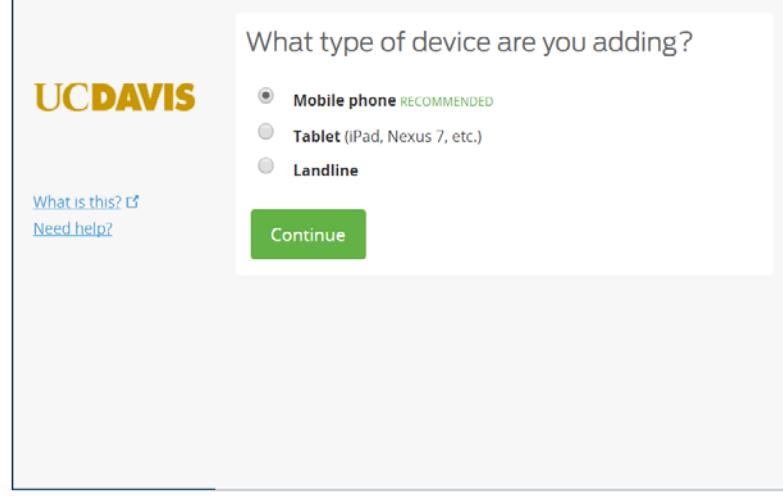

*Select Device Type*

7. Enter the phone number, click the checkbox to confirm the correct number, and then click **Continue.**

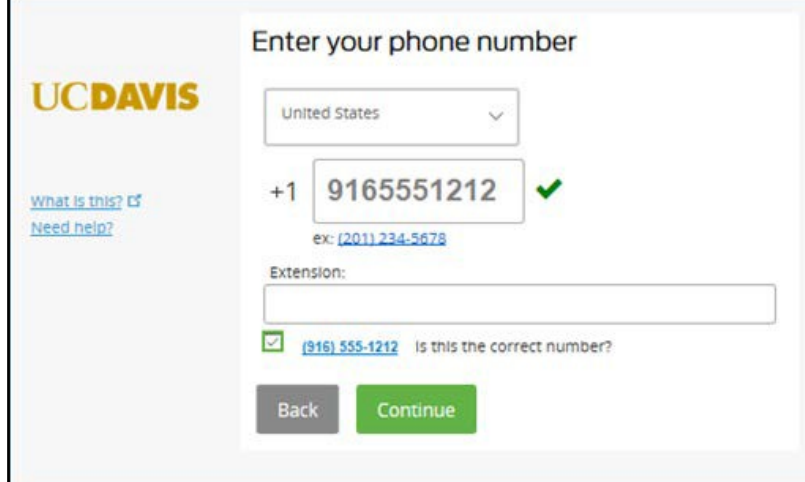

*Confirm Number*

8. Select the phone type, and click **Continue**.

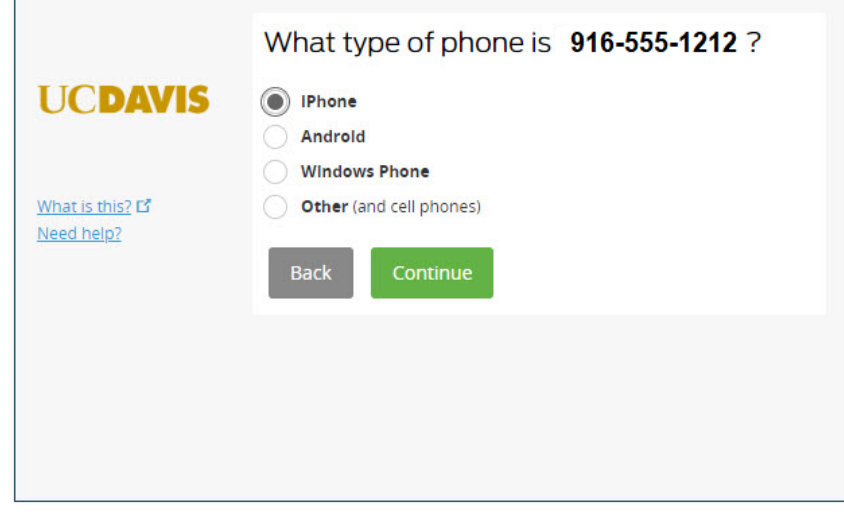

*Select Phone Type*

9. From your mobile phone, download the Duo Mobile app from your app store and install it on the phone. Allow notifications and camera access and leave all other settings at default. Then from your computer click "**I have Duo Mobile installed**"

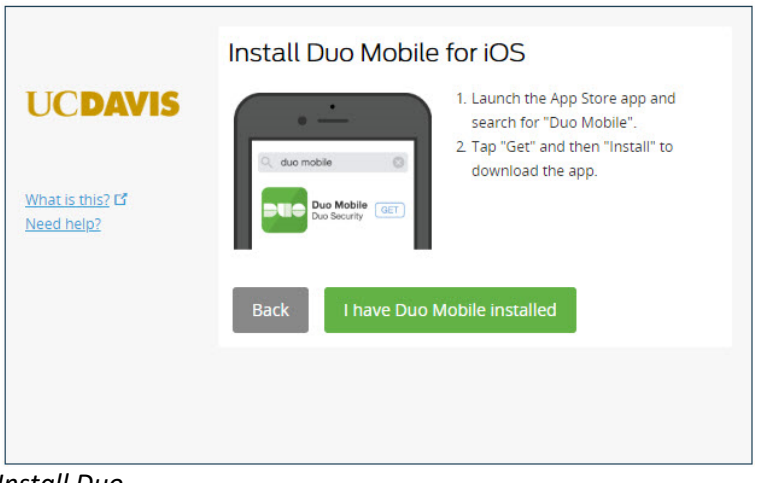

*Install Duo*

10. Open the Duo App on your smart phone and press the + in the upper right hand corner.

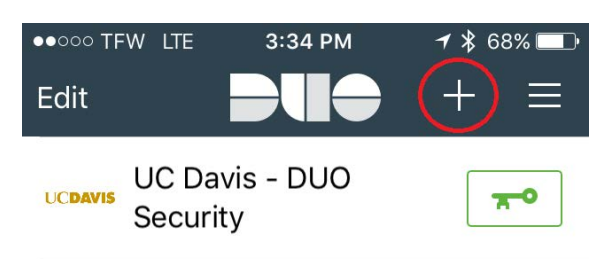

11. Point the Mobile phone camera at the QR code on your computer screen until the green check mark appears. Then click **Continue**.

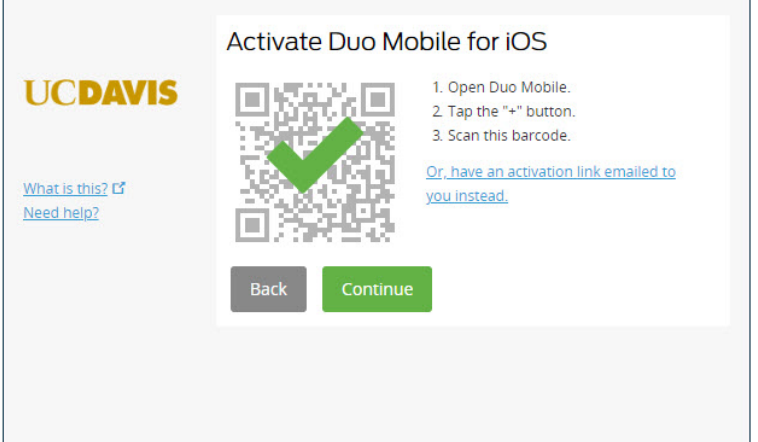

*Register Phone*

12. Click **Dismiss.**

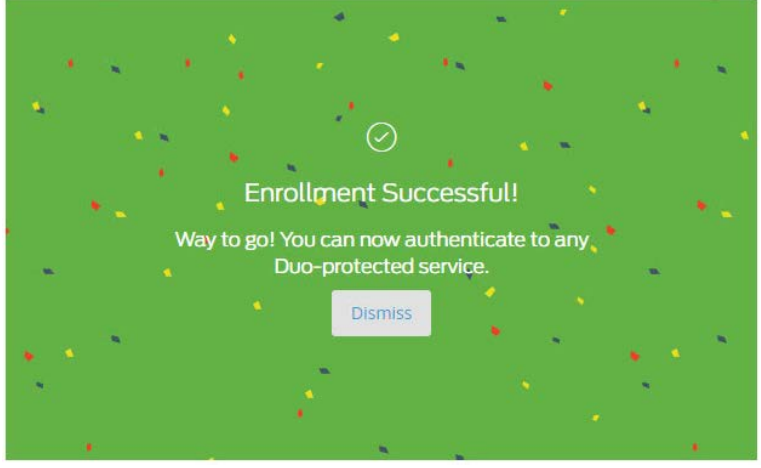

*Enrollment Successful*

13.Verify that your phone number is correct, and select an authentication option for **When I log in.** Click **Save**, if you changed anything.

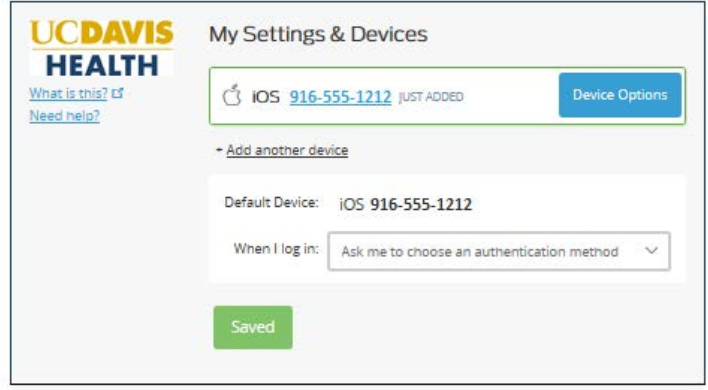

14. All Done. Close the browser tab or window.